# **Uso di Power Management**

Centro Direzionale Colleoni Palazzo Andromeda 1 via Paracelso, 16 20041 Agrate Brianza (Milano) Italia **Sun Microsystems Italia S.P.A.** A Sun Microsystems, Inc. Business

N. della parte: 802-3712-10 Revisione A, Novembre 1995

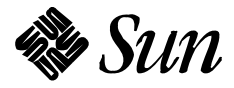

 1995 Sun Microsystems, Inc. 2550 Garcia Avenue, Mountain View, California 94043-1100 U.S.A Sun Microsystems Italia S.p.A. Centro Direzionale Colleoni, Palazzo Andromeda 1, via Paracelso 16 - 20041 Agrate Brianza - Milano

Tutti i diritti riservati. Questo prodotto e la relativa documentazione sono protetti da copyright e sono distribuiti sotto licenze che ne limitano l'uso, la copia, la distribuzione e la decompilazione. Nessuna parte di questo prodotto o documento può essere riprodotta in qualunque forma o con qualunque mezzo, senza la previa autorizzazione scritta del titolare e dei suoi eventuali concessori di licenza.

Parti di questo prodotto possono essere derivate dai sistemi UNIX<sup>®</sup> e Berkley 4.3 BSD, concessi in licenza rispettivamente da UNIX Systems Laboratories, Inc. e dalla University of California. Software di font proveniente da parti terze contenuto in questo prodotto è coperto da copyright e distribuito sotto licenza dei rispettivi fornitori della Sun.

RESTRICTED RIGHTS LEGEND: Use, duplication, or disclosure by the United States Government is subject to the restrictions set forth in DFARS 252.227-7013 (c)(1)(ii) and FAR 52.227-19.

I prodotti descritti in questo manuale possono essere protetti da uno o più brevetti o domande di brevetto statunitensi o internazionali.

#### MARCHI REGISTRATI

Sun, il logo Sun, Sun Microsystems, SunSoft, il logo SunSoft, Solaris, SunOS, OpenWindows, DeskSet, ONC, ONC+, Power Management e NFS sono marchi o marchi registrati da Sun Microsystems, Inc.negli Stati Uniti ed in alcuni paesi. UNIX è un marchio registrato di UNIX System Laboratories, Inc. negli Stati Uniti ed in alcuni altri paesi concessi in licenza esclusiva mediante X/Open Company, Ltd. OPEN LOOK è un marchio registrato di Novell, Inc. PostScript e Display PostScript sono marchi di Adobe Systems, Inc. Sono fatti salvi i diritti dei legittimi depositari di marchi e dei marchi registrati riportati.

Tutti i marchi SPARC, compreso il logo di conformità SCD, sono marchi o marchi registrati di SPARC International, Inc. SPARCstation, SPARCstation Voyager, SPARCserver, SPARCengine, SPARCstorage, SPARCware, SPARCcenter, SPARCcluster, SPARCdesign, SPARC811, SPARCprinter, UltraSPARC, microSPARC, SPARCworks e SPARCompiler sono concessi in licenza esclusiva a Sun Microsystems, Inc. I prodotti che recano i marchi registrati SPARC sono basati su un'architettura sviluppata da Sun Microsystems, Inc.

Le interfacce GUI OPEN LOOK<sup>®</sup> e Sun<sup>TM</sup> sono state sviluppate da Sun Microsystems, Inc. per i suoi utenti e concessionari. Sun riconosce gli sforzi di Xerox nella ricerca e lo sviluppo del concetto di interfaccia visiva o grafica per l'industria dell'informatica. Sun è in possesso di licenza non esclusiva Xerox per la GUI Xerox che copre anche le licenze Sun che implementano le GUI OPEN LOOK® e che sono conformi alle licenze scritte con Sun.

Il sistema X Window è un prodotto del Massachusetts Institute of Technology.

QUESTA PUBBLICAZIONE VIENE FORNITA SENZA GARANZIE DI ALCUN TIPO, NÉ ESPLICITE NÉ IMPLICITE, INCLUSE, MA SENZA LIMITAZIONE, LE GARANZIE IMPLICITE DI COMMERCIABILITA', IDONEITA' AD UN DETERMINATO SCOPO, O NON VIOLAZIONE.

QUESTA PUBBLICAZIONE POTREBBE CONTENERE IMPRECISIONI TECNICHE O ERRORI TIPOGRAFICI. LE INFORMAZIONI QUI CONTENUTE VENGONO PERIODICAMENTE AGGIORNATE; LE EVENTUALI MODIFICHE VERRANNO INCORPORATE NELLE NUOVE EDIZIONI DEL DOCUMENTO. SUN MICROSYSTEMS, INC. SI RISERVA IL DIRITTO DI APPORTARE MODIFICHE E/O VARIAZIONI AI PRODOTTI E/O AI PROGRAMMI DESCRITTI IN QUESTO DOCUMENTO SENZA OBBLIGO DI PREAVVISO.

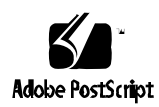

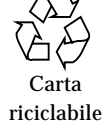

# *Sommario*

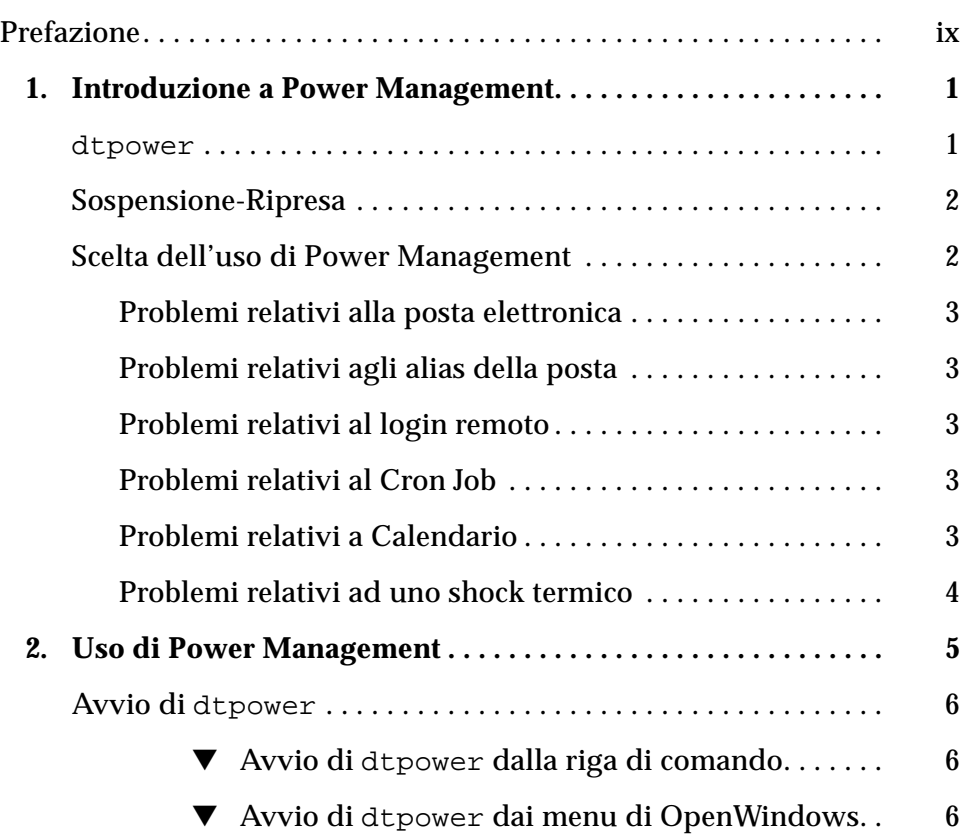

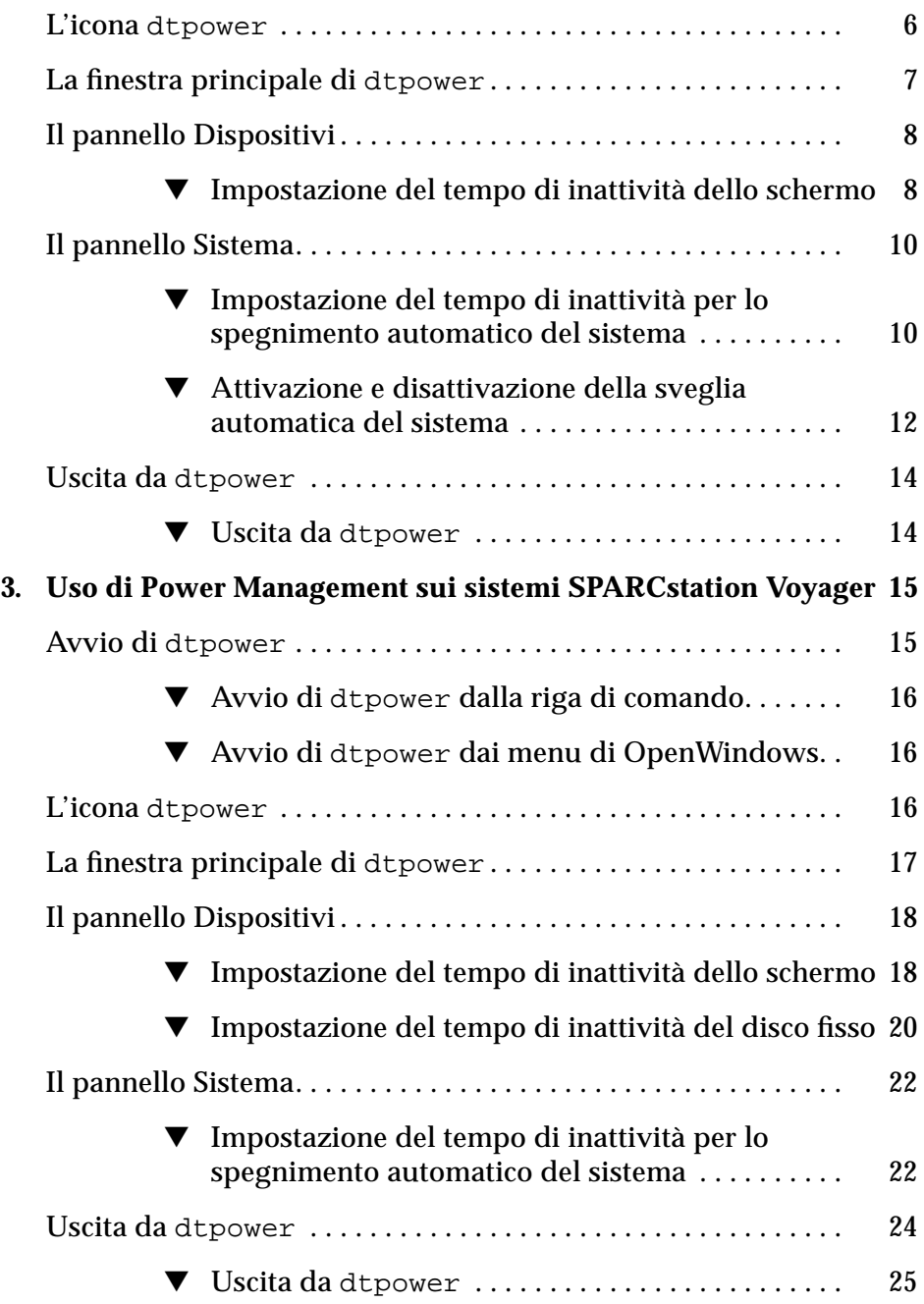

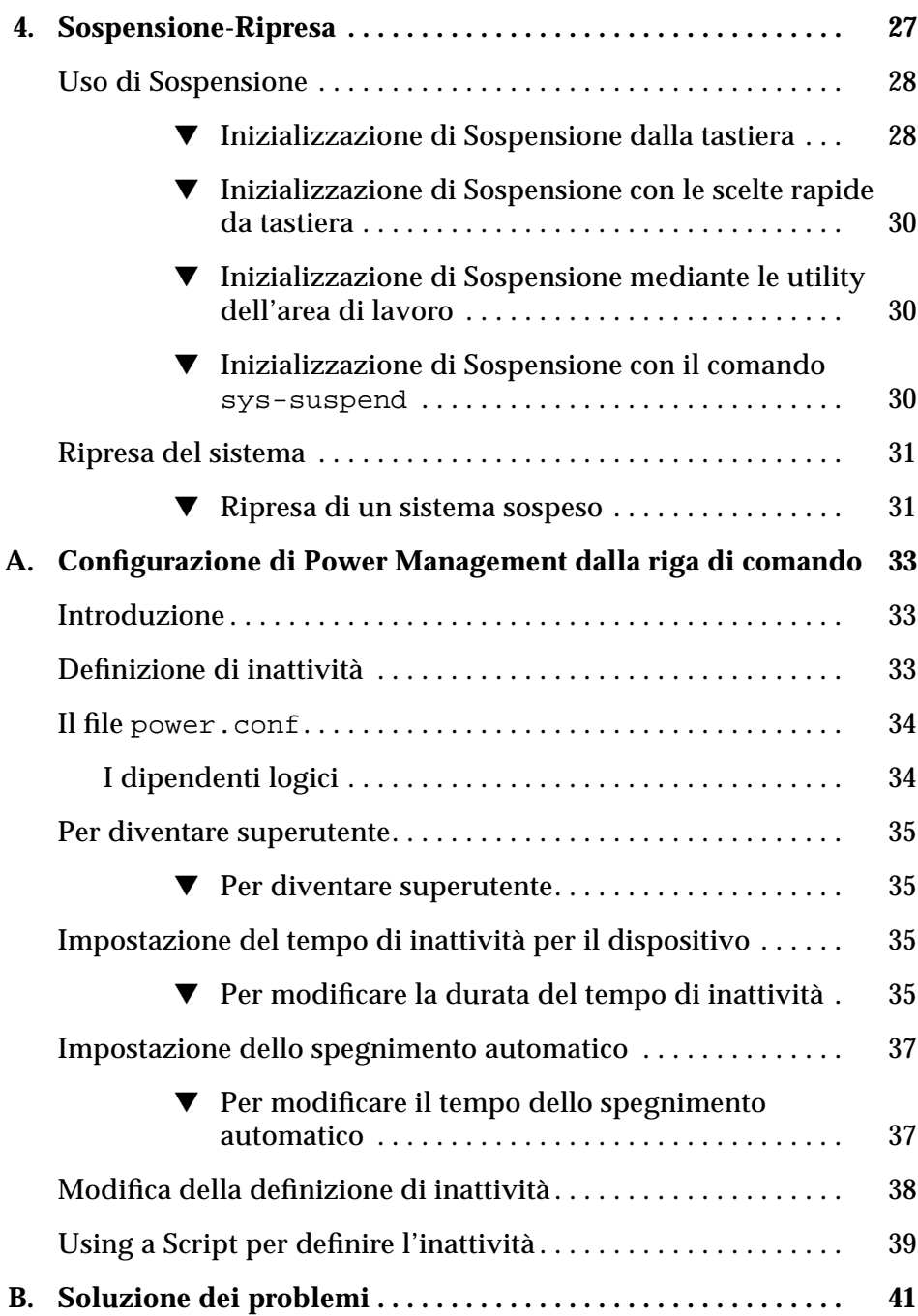

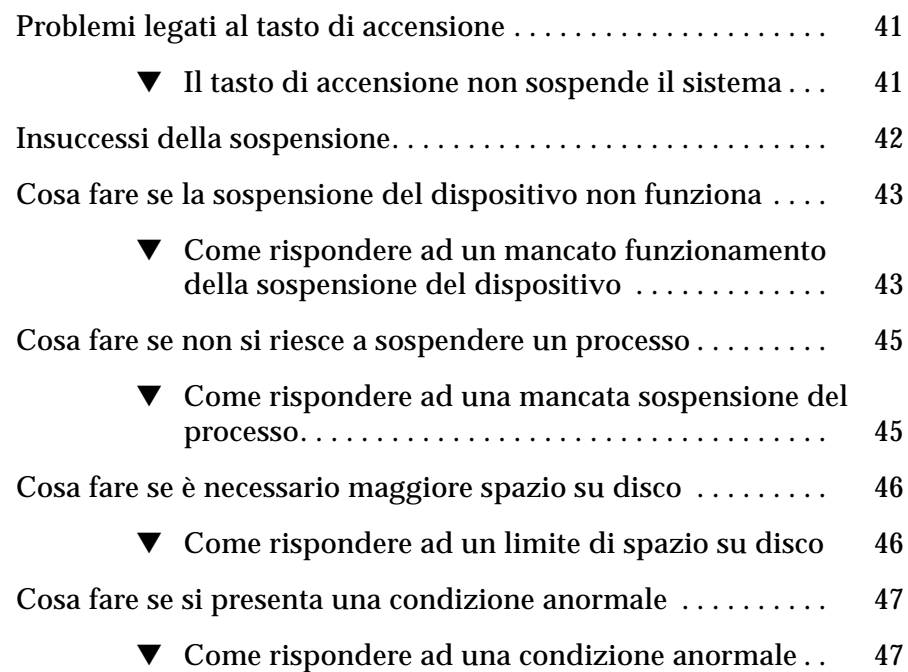

# *Figure*

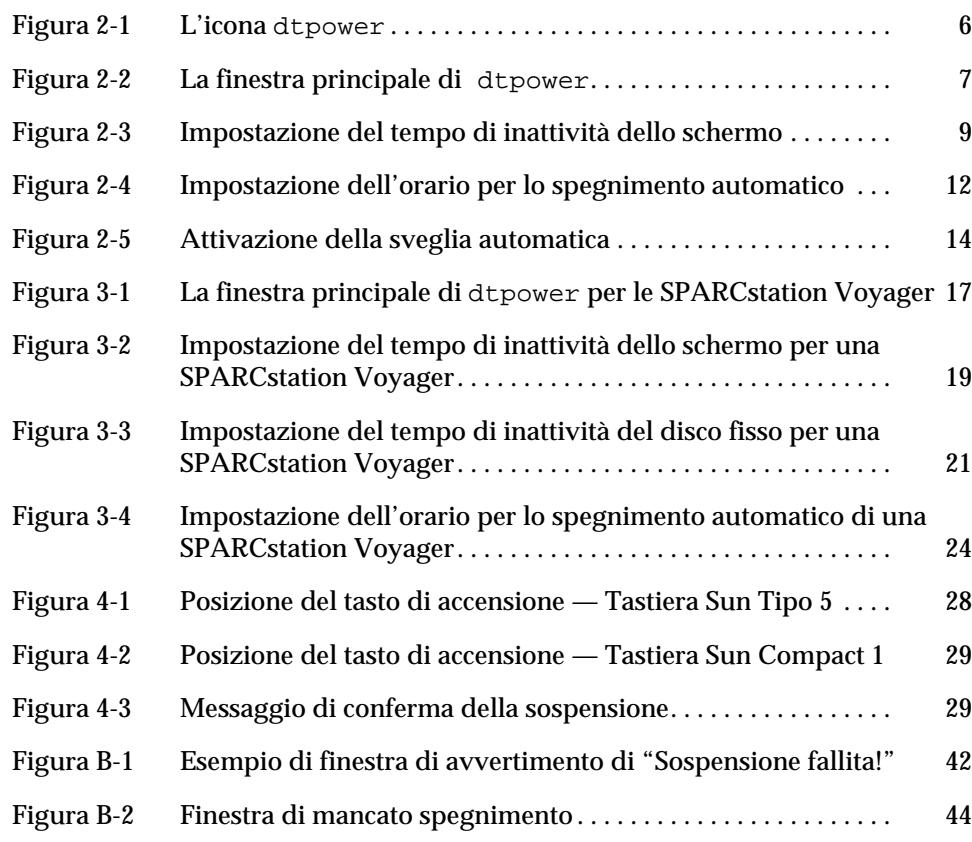

# *Prefazione*

Il manuale *Uso di Power Management* spiega come configurare le stazioni ed i sistemi nomadi Sun™ Ultra™ e SPARCstation™ in modo da ridurre il consumo energetico.

## *A chi si rivolge questo manuale*

Questo manuale si rivolge a tutti coloro che desiderano utilizzare il software Power Management™ per ridurre il consumo energetico della propria workstation.

# *Struttura del manuale*

Questo manuale si compone dei seguenti capitoli ed appendici:

**Capitolo 1, "Introduzione a Power Management",** descrive le funzioni di Power Management e fornisce all'utente le istruzioni di base per usare il software su un sistema desktop singolo.

**Capitolo 2, "Uso di Power Management",** descrive l'uso del software dtpower sui sistemi desktop sun4m e sun4u.

**Capitolo 3, "Uso di Power Management sui sistemi SPARCstation Voyager",** descrive come usare il software dtpower su questo sistema nomade con alcune funzioni aggiuntive di Power Management che non sono disponibili su altre SPARCstations.

**Capitolo 4, "Sospensione-Ripresa",** descrive le funzioni che abilitano un sistema desktop a registrare il proprio stato attuale quando viene spento e ritornare allo stesso stato quando viene riacceso.

**Appendice A, "Configurazione di Power Management dalla riga di comando",** descrive un modo alternativo di usare le funzioni di Power Management mediante il comando pmconfig ed il file power.conf. Quest'appendice spiega inoltre come modificare la definizione di inattività mediante la modifica del file power.conf.

**Appendice B, "Soluzione dei problemi",** spiega come rispondere a vari problemi e messaggi di errore relativi al software Power Management.

### *Documentazione correlata*

Il software Power Management viene distribuito sul CD SMCC Updates per la versione di Solaris™ utilizzata dal proprio sistema desktop. Le istruzioni su come installare il software sono riportate nella *Guida alle piattaforme hardware SPARC SMCC* per questa versione di Solaris.

### *Convenzioni tipografiche*

La seguente tabella illustra le convenzioni tipografiche in uso in questo manuale.

*Tabella P-1* Convenzioni tipografiche

| Carattere o<br>simbolo | Significato                                                                                 | <b>Esempio</b>                                                                                                    |
|------------------------|---------------------------------------------------------------------------------------------|----------------------------------------------------------------------------------------------------|
| AaBbCc123              | Nomi di comandi, file,<br>directory; l'output del<br>computer visualizzato sullo<br>schermo | Modificare il file.login.<br>Usare $ls$ -a per elencare tutti i file.<br>nome_macchina% Hai ricevuto<br>dei messaggi. |

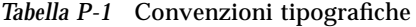

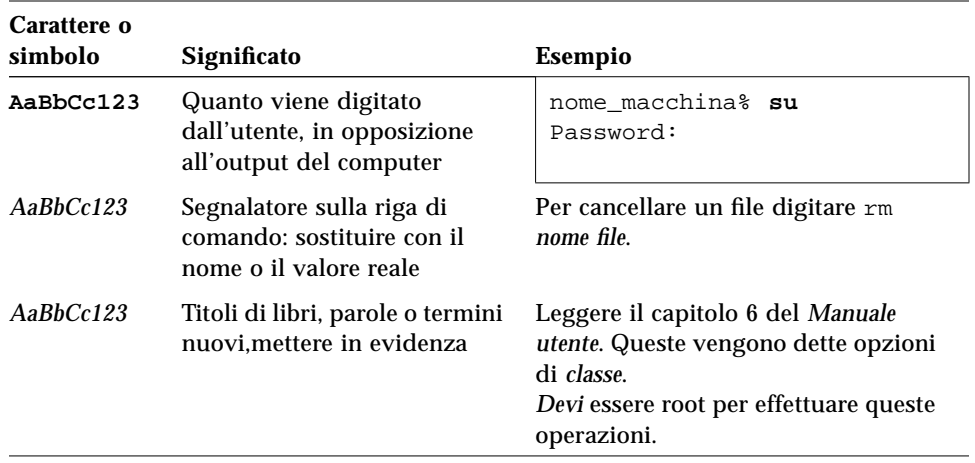

# *Esempi di prompt della shell nei comandi*

La seguente tabella illustra il prompt di sistema di default e quello di superutente per le shell C, Bourne e Korn.

*Tabella P-2* Prompt della shell

| Shell                                           | Prompt         |
|-------------------------------------------------|----------------|
| Prompt di shell C                               | nome macchina% |
| Prompt di shell superutente<br>C                | nome macchina# |
| Prompt di shell di Bourne e<br>Korn             | S              |
| Prompt di shell superutente<br>di Bourne e Korn | #              |

# *Introduzione a Power Management 1*

Il software Power Management™ contribuisce a migliorare l'efficienza del sistema in termini di consumo energetico conformemente alle direttive Energy Star dell'EPA, l'agenzia di protezione ambientale statunitense.

Power Management riduce la quantità di energia che il sistema consuma. Esso interviene a due livelli:

- **•** Riduce il consumo energetico per ogni componente del sistema (quale per esempio il monitor o un disco fisso alimentato a batteria)
- **•** Elimina completamente l'alimentazione del sistema assicurando però un rapido ripristino all'accensione successiva (mediante la funzione di Sospensione-Ripresa)

Il software Power Management si compone di due utility:

- **•** dtpower
- **•** Sospensione-Ripresa

### dtpower

dtpower, l'interfaccia grafica utente di Power Management consente di specificare periodi di inattività oltre il quale lo schermo si spegne ed il sistema va automaticamente in shutdown. Questo strumento può inoltre essere utilizzato per specificare in che momento della giornata deve essere attivato lo spegnimento automatico del sistema; ad esempio, solo dopo una normale giornata di lavoro.

Sulle workstation sun4u, dtpower può inoltre essere utilizzato per accendere il sistema ad un'ora specifica della giornata dopo uno spegnimento automatico, grazsistema desktopie alla funzione di sveglia automatica.

Il Capitolo 2, "Uso di Power Management" descrive come utilizzare il programma sui sistemi desktop sun4m e sun4u. Se si dispone di una SPARCstation Voyager, consultare il Capitolo 3, "Uso di Power Management sui sistemi SPARCstation Voyager" in cui sono contenute informazioni relative a funzioni specifiche al sistema nomade.

### *Sospensione-Ripresa*

La nuova funzione di risparmio energetico Sospensione-Ripresa, fa parte del software Power Management e consente di creare cicli di alimentazione del sistema senza perdere pertanto lo stato delle attività in corso. L'area di lavoro ed i file vengono preservati mentre il sistema è spento e possono essere ripristinati nel loro stato attuale quanto il sistema viene riacceso.

Ad esempio, se si decide di interrompere e di spegnere il sistema mentre si sta operando su un documento, grazie alla funzione di sospensione-ripresa, la sessione di lavoro verrà ripristinata esattamente nello stato in cui si trovava dopo le ultime modifiche fatte prima di spegnere il sistema.

Sospensione-Ripresa viene automaticamente utilizzata quando dtpower esegue uno spegnimento automatico della propria workstation. Queste funzioni sono operabili anche mediante tastiera. Per informazioni dettagliate sulle funzioni di Sospensione-Ripresa, consultare il Capitolo 4, "Sospensione-Ripresa".

# *Scelta dell'uso di Power Management*

Quando si toglie l'alimentazione da un sistema desktop, si potrebbe interferire con alcune operazioni che implicano quella macchina. Prendere in considerazione le informazioni riportate qui di seguito prima di decidere se utilizzare il software Power Management su un sistema desktop o meno.

### *Problemi relativi alla posta elettronica*

I messaggi di posta elettronica non possono essere inviati ad un file di spool di posta su una macchina in sospensione. Di solito, se i messaggi non possono essere consegnati dopo tre giorni dal loro invio, vengono rispediti al mittente e segnalati come non consegnabili.

Se si sospende il proprio sistema per più di tre giorni e se la macchina dispone di uno spool di posta locale, si rischia di non ricevere messaggi di posta che sono stati rispediti al mittente.

### *Problemi relativi agli alias della posta*

Gli alias della posta di una macchina non sono diponibili per gli altri utenti mentre questa macchina è sospesa. Se la macchina è sospesa a lungo (di solito tre giorni), i messaggi inviati ad un alias su quella macchina verrano rispediti al mittente.

### *Problemi relativi al login remoto*

Non è possibile usare rlogin per collegarsi ad una macchina in sospensione. Questo comando non provoca la ripresa della macchina dopo una sospensione.

Se il sistema è sospeso, non è possibile accedervi mediante un collegamento remoto.

### *Problemi relativi al Cron Job*

Le operazioni specifiche ad un file cron non possono essere eseguite quando una macchina è sospesa.

Quando giunge il momento di cominciare un cron job e la macchina è sospesa, non solo il job non viene eseguito, ma non viene neppure accodato per essere eseguito ulteriormente.

### *Problemi relativi a Calendario*

Calendario non visualizza le finestre a discesa relative agli eventi programmati durante la sospensione della macchina.

### *Problemi relativi ad uno shock termico*

Sebbene lo scopo di Power Management sia quello di preservare il consumo di corrente elettrica, tenere conto della misura in cui un aumento del ciclo energetico influenza l'affidabilità dell'hardware.

Il software Power Management è attivo per default sui sistemi sun4u, come per esempio Sun Ultra™ 1. Di conseguenza, il sistema Power Management per quelle macchine è stato concepito in modo tale da valutare ogni richiesta di ciclo energetico automatico che si verifica durante l'inattività del sistema. Se in seguito a tale stima si stabilisce che lo shock termico del ciclo energetico contribuirebbe in questa circostanza a ridurre l'affidabilità dell'hardware, la richiesta di ciclo energetico viene differita.

Malgrado la presenza di questa funzione, si può scegliere di spegnere manualmente un sistema sun4u, in qualsiasi momento lo si desideri. Questa funzione di controllo funge da freno all'hardware soggetto ad un numero eccessivo di richieste di ciclo energetico automatico.

# *Uso di Power Management 2*

Questo capitolo presenta l'uso del programma dtpower finalizzato all'attivazione o alla disattivazione delle funzioni di Power Management e allo spegnimento automatico del sistema desktop o dello schermo per ridurre il consumo di energia elettrica.

**Nota –** Se si utilizza una SPARCstation Voyager, dtpower fornisce opzioni di menu aggiuntive per il controllo del disco fisso e delle batterie del sistema. In tal caso consultare direttamente il Capitolo , "Uso di Power Management sui sistemi SPARCstation Voyager".

Vi sono alcune differenze quanto al funzionamento di dtpower sulle macchine da tavolo sun4m desktop, quali per esempio le SPARCstation 20, sulle macchine da tavolo sun4u, quali per esempio le Sun Ultra 1. In questo capitolo vengono messe in evidenza tali differenze.

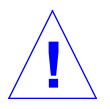

**Attenzione –** Il software Power Management non può essere utilizzato sui frame buffer ZX (leo), se si tenta di sospendere un dispositivo di questo tipo, si manda in panico il sistema.

Esiste un'interfaccia della riga di comando che l'amministratore del sistema può utilizzare per modificare le impostazioni predefinite del sistema desktop e la definizione di inattività per i sistemi sun4u. Per informazioni sull'uso del programma pmconfig e del file power.conf, andare all'Appendice , "Configurazione di Power Management dalla riga di comando".

Per cominciare ad usare dtpower, passare alla sezione seguente, "Avvio di dtpower".

### *Avvio di* dtpower

Per avviare dtpower, usare uno dei metodi riportati qui di seguito.

#### ▼ **Avvio di** dtpower **dalla riga di comando**

**1. Diventare superutente digitando:**

esempio% **su** Password: *password\_root*

Per poter modificare le impostazioni del software Power Management, è necessario diventare superutente.

**2. Avviare** dtpower **digitando:**

esempio% **/usr/openwin/bin/dtpower &**

- **Avvio di dtpower dai menu di OpenWindows** 
	- ♦ **Selezionare Power Manager dal menu Area di lavoro sotto l'opzione Programmi se si utilizza il menu di default di OpenWindows.** Per ulteriori informazioni sul menu Area di lavoro, consultare il *Manuale utente di Solaris*.

## *L'icona* dtpower

Se il programma dtpower è già stato eseguito in precedenza, sul desktop potrebbe già esservi la sua icona, riportata in Figura 2-1.

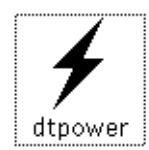

*Figura 2-1* L'icona dtpower

# *La finestra principale di* dtpower

Quando si lancia dtpower, facendo doppio clic sulla sua icona, per esempio, appare la finestra principale, riportata in Figura 2-2.

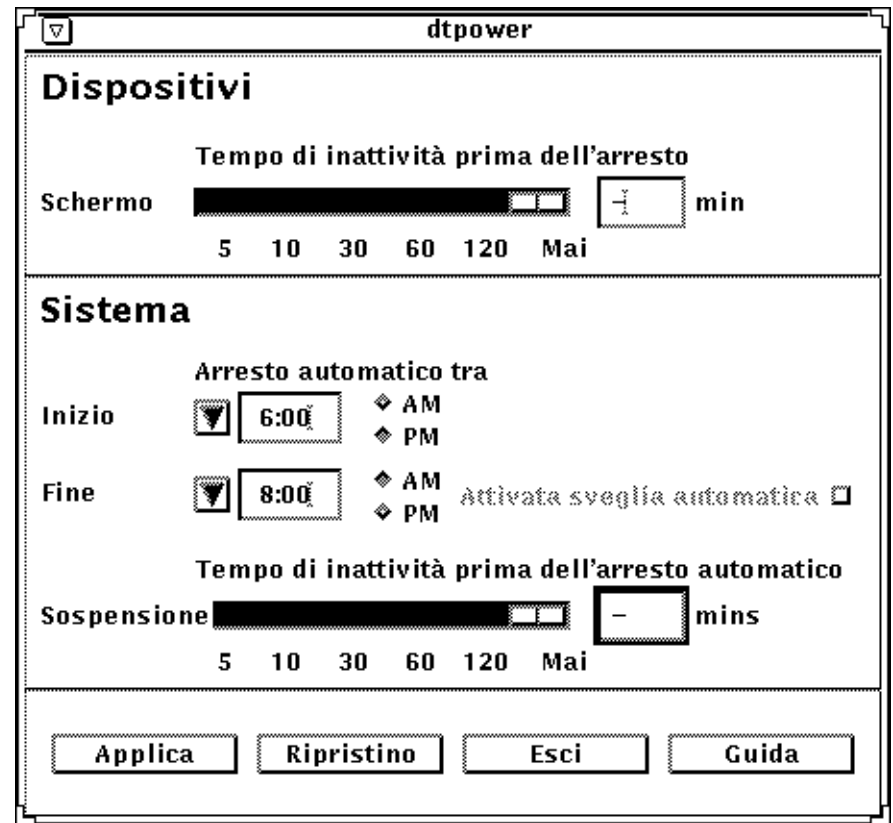

*Figura 2-2* La finestra principale di dtpower

**Nota –** "Attiva sveglia automatica" appare solo per i sistemi desktop sun4u.

In questa finestra vengono riportati i valori correnti per le funzioni di Power Management. Per modificare tali valori, seguire le procedure riportate oltre in questo capitolo.

I pulsanti che si trovano in fondo a questa finestra svolgono le azioni seguenti:

- **• Applica** rende effettive tutte le impostazioni visualizzate nella finestra.
- **• Ripristino** riporta tutte le impostazioni allo stato in cui si trovavano quando Applica è stato selezionato l'ultima volta, oppure ai valori predefiniti della macchina se si tratta della prima volta che si lancia dtpower. Ripristino non riporta però ai valori precedenti se si è già selezionato Applica.
- **• Esci** abbandona la finestra dtpower, facendo scomparire tutte le icone dallo schermo. Tutti valori che non sono stati resi effettivi con il pulsante Applica, vengono persi.
- **• Guida** visualizza una finestra a parte contenente informazioni sull'uso della finestra dtpower.

Per ridurre questa finestra ad icona, selezionare Chiudi dalla barra della finestra.

## *Il pannello Dispositivi*

Utilizzare il pannello Dispositivi della finestra dtpower per specificare se si desidera che lo schermo si spenga dopo un certo numero di minuti di inattività.

**Nota –** Sulle workstation sun4u, è possibile modificare il file power.conf in modo da cambiare la definizione di inattività seguendo metodi che non possono essere utilizzati dalla finestra dtpower. Per informazioni in merito, consultare l'Appendice , "Configurazione di Power Management dalla riga di comando".

### Impostazione del tempo di inattività dello schermo

**1. Trascinare l'indicatore visivo dello schermo, come illustrato nella Figura 2-3, per impostare la durata in minuti del tempo di inattività dopo il quale lo schermo si spegne automaticamente.**

Per disattivare il controllo automatico dell'alimentazione dello schermo, trascinare l'indicatore visivo completamente a destra, sulla posizione che porta il nome "Mai".

È inoltre possibile impostare l'ora digitando il numero di minuti direttamente nella casella a destra del dispositivo.

### **2. Fare clic su Applica in fondo alla finestra.**

Nella Figura 2-3, l'impostazione di default, "Mai", è stata portata a 30 minuti. Lo schermo viene spento automaticamente dopo 30 minuti di inattività (non effettuare battute sulla tastiera né movimenti con il mouse).

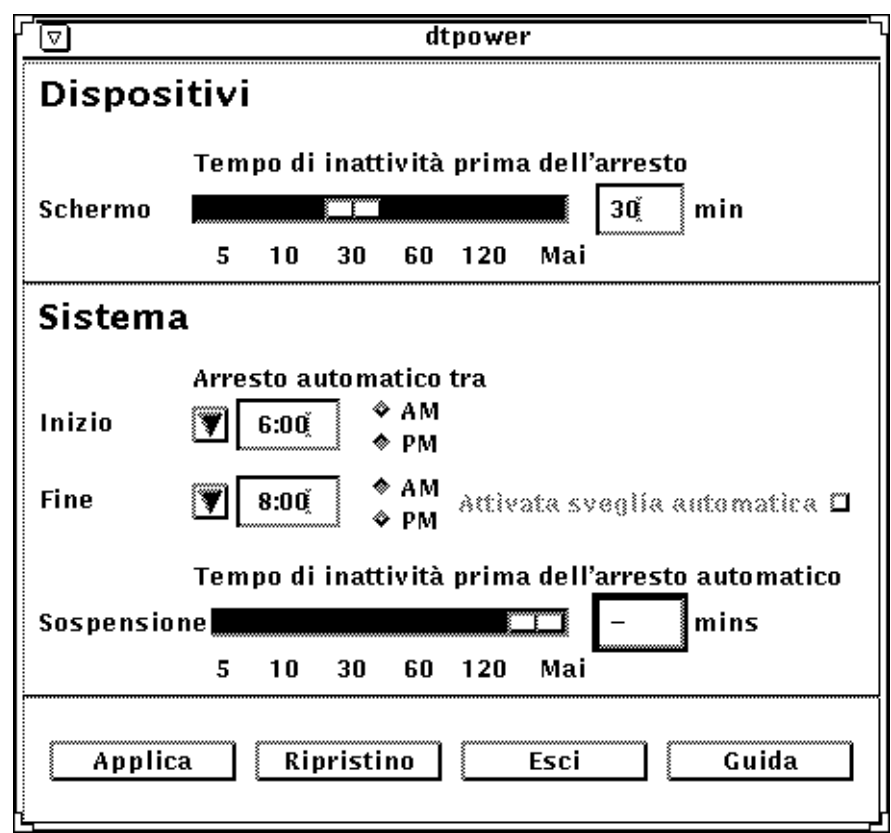

*Figura 2-3* Impostazione del tempo di inattività dello schermo

Se non è ancora stato selezionato Applica, è possibile ritornare alle impostazioni precedenti facendo clic su Ripristino, in fondo alla finestra.

## *Il pannello Sistema*

Nel pannello Sistema vanno specificate le condizioni per le quali il sistema si spegne automaticamente quando è inattivo. Sui sistemi desktop sun4u, l'utente si servirà di questo pannello anche per impostare l'accensione automatica del sistema all'ora specificata. Si tratta della funzione *Sveglia automatica*.

**Nota –** Leggere la sezione "Scelta dell'uso di Power Management" a pagina 2 di questo manuale, prima di modificare le impostazioni relative allo spegnimento automatico.

Lo spegnimento automatico utilizza la funzione Sospensione per spegnere automaticamente il sistema. Quando viene riacceso, il sistema ritorna nello stesso stato in cui si trovava prima della sospensione.

Mediante il pannello Sistema della finestra dtpower, è possibile attivare o disattivare la funzione di spegnimento automatico e specificare gli orari seguenti:

- **•** Il numero di minuti di inattività prima dei quali la funzione Spegnimento automatico tenta di sospendere il sistema
- **•** Le ore di inizio e di fine dello spegnimento automatico giornaliero. Se i due orari sono identici, lo spegnimento automatico può intervenire in un momento qualsiasi
- **•** L'ora della Sveglia automatica in cui il sistema si riaccende automaticamente e riprende a funzionare dopo una sospensione intervenuta mediante lo spegnimento automatico (valido solo per i sistemi desktop sun4u)
- Impostazione del tempo di inattività per lo spegnimento **automatico del sistema**
	- **1. Lanciare** dtpower **come superutente (vedere la sezione "Avvio di dtpower" a pagina 6).**

**2. Trascinare l'indicatore Sospensione sul numero di minuti che determina il tempo di inattività prima del quale si desidera che il sistema si spenga automaticamente.**

Se si desidera disattivare completamente la funzione Spegnimento automatico, selezionare Mai, completamente a destra dell'indicatore.

Oppure, digitare il numero di minuti direttamente nella casella numerica a destra dell'indicatore.

**3. Selezionare l'ora di inizio del periodo della giornata in cui lo spegnimento automatico deve intervenire.**

È inoltre possibile selezionare l'ora, con incrementi di 15 minuti, dal menu a tendina che si trova in fondo, vicino alla dicitura Inizio.

Oppure, digitare l'ora di inizio direttamente nella casella numerica.

- **4. Fare clic su AM o PM per l'ora di inizio.**
- **5. Selezionare l'ora di fine del periodo di spegnimento automatico giornaliero del sistema.**

È inoltre possibile selezionare l'ora, con incrementi di 15 minuti, dal menu a tendina che si trova in fondo, vicino alla dicitura Fine. L'ultima opzione di questo menu è Tutto il giorno, che implica che lo spegnimento automatico può intervenire in un qualsiasi momento della giornata.

Oppure, digitare l'ora di fine direttamente nella casella numerica. Inserendo un'ora di inizio identica ad un'ora di fine, si specifica l'impostazione "Tutto il giorno".

- **6. Fare clic su AM o PM per l'ora di fine.**
- **7. Fare clic su Applica, in fondo allo schermo, quando tutte le impostazioni desiderate vengono visualizzate.**

Per rifiutare le impostazioni visualizzate, selezionare Ripristino e tutte le impostazioni attive attualmente, ovvero quelle rese effettive dopo avere selezionato Applica, verranno visualizzate.

Nella Figura 2-4, il pannello Sistema è impostato in modo che lo spegnimento automatico del sistema intervenga dopo 60 minuti di inattività, tra le 7:30 pm e le 9:00 am.

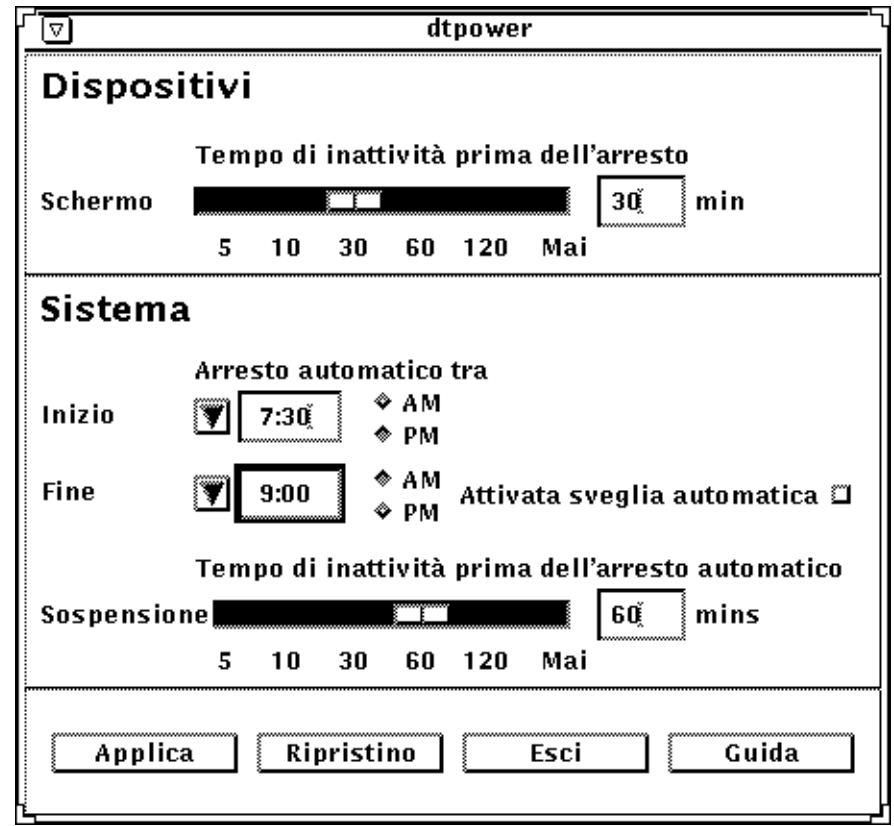

*Figura 2-4* Impostazione dell'orario per lo spegnimento automatico

▼ **Attivazione e disattivazione della sveglia automatica del sistema**

**Nota –** La sveglia automatica è disponibile solo sui sistemi sun4u.

**1. Lanciare** dtpower **come superutente (vedere la sezione "Avvio di dtpower" a pagina 6).**

- **2. Impostare l'ora di sospensione sul tempo di inattività scelto, ovvero qualsiasi valore, escluso Mai.**
- **3. Impostare l'ora di fine sull'ora in cui la macchina deve riaccendersi quotidianamente dopo uno stato di sospensione.**
- **4. Fare clic su Attiva sveglia automatica, per attivare o disattivare questa funzione.**
- **5. Fare clic sul pulsante Applica, in fondo allo schermo, quando tutte le impostazioni desiderate vengono visualizzate.** Per rifiutare le impostazioni visualizzate, selezionare Ripristino e tutte le impostazioni attive attualmente, ovvero quelle rese effettive dopo avere selezionato Applica, verranno visualizzate.

Nella Figura 2-5, il pannello Sistema è stato impostato in modo tale che la sveglia automatica intervenga alle 9:00 am, ogni giorno, se lo spegnimento automatico ha avuto luogo dopo le 7:30 pm.

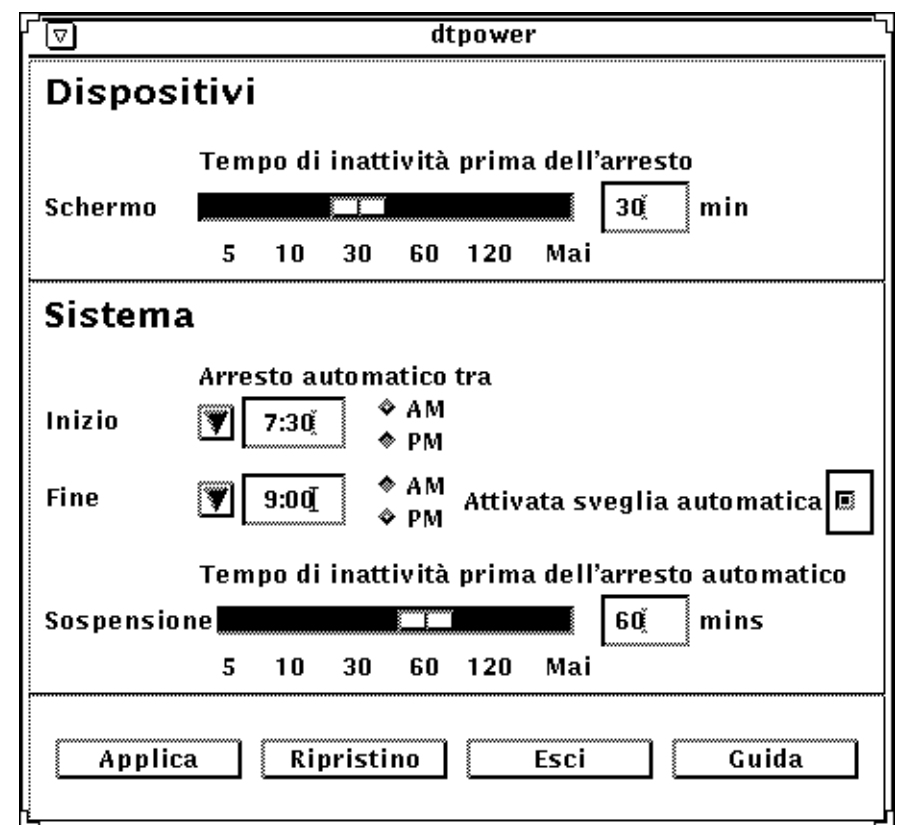

*Figura 2-5* Attivazione della sveglia automatica

## *Uscita da* dtpower

Per attivare tutte le nuove impostazioni della finestra, non dimenticare di fare clic su Applica.

▼ **Uscita da** dtpower

♦ **Fare clic su Esci, in fondo alla finestra** dtpower**.** La finestra scompare insieme all'icona dtpower.

# *Uso di Power Management sui sistemi SPARCstation Voyager 3*

Questo capitolo illustra l'uso del programma dtpower per l'attivazione e la disattivazione delle funzioni di power management e per lo spegnimento automatico dello schermo, del disco fisso, o della SPARCstation Voyager per ridurre il consumo di energia elettrica.

**Nota –** Se non si utilizza una SPARCstation Voyager, dtpower fornisce delle opzioni di menu diverse. Per informazioni sull'uso delle funzioni di Power Management su sistemi desktop sun4m e sun4u, consultare il Capitolo 2, "Uso di Power Management".

Per questo computer nomade, il programma dtpower viene integrato nel sistema completo Power Management. Ad esempio, se una SPARCstation Voyager viene alimentata esclusivamente da batterie, il sistema viene automaticamente sospeso quando le batterie sono quasi scariche, indipendentemente da quanto specificato con il comando dtpower.

Esiste un'interfaccia delle riga di comando che l'amministratore del sistema può utilizzare per modificare le impostazioni predefinite del sistema desktop e la definizione di inattività per i sistemi sun4u. Per informazioni sull'uso del programma pmconfig e del file power.conf, andare all'Appendice , "Configurazione di Power Management dalla riga di comando".

Per cominciare ad usare dtpower, passare alla sezione seguente, "Avvio di dtpower".

# *Avvio di* dtpower

Per avviare dtpower, usare uno dei metodi riportati qui di seguito.

### ▼ **Avvio di** dtpower **dalla riga di comando**

**1. Diventare superutente digitando:**

esempio% **su** Password: *password\_root*

Per poter modificare le impostazioni del software Power Management, è necessario diventare superutente.

**2. Avviare** dtpower **digitando:**

esempio% **/usr/openwin/bin/dtpower &**

- Avvio di dtpower dai menu di OpenWindows
	- ♦ **Selezionare Power Manager dal menu Area di lavoro sotto l'opzione Programmi se si utilizza il menu di default di OpenWindows.** Per ulteriori informazioni sul menu Area di lavoro, consultare il *Manuale utente di Solaris*.

### *L'icona* dtpower

Se non è la prima volta che si lancia il programma dtpower, l'icona che lo rappresenta può apparire in uno dei modi seguenti:

**•** Quest'icona dtpower appare quando la SPARCstation Voyager è collegata ad una presa a muro, ovvero funziona a ca.

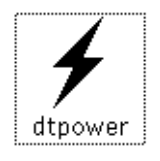

**•** Una di queste due icone dtpower appare quando la SPARCstation Voyager viene attivata da batterie. La prima indica quanti minuti di funzionamento restano prima che sia necessario ricaricare le batterie; la seconda indica che la batteria è sotto carica.

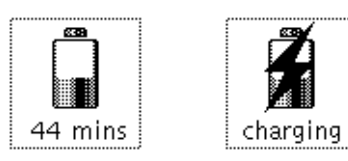

### *La finestra principale di* dtpower

Quando si lancia dtpower, facendo doppio clic sulla sua icona, per esempio, appare la finestra principale, riportata in Figura 3-1.

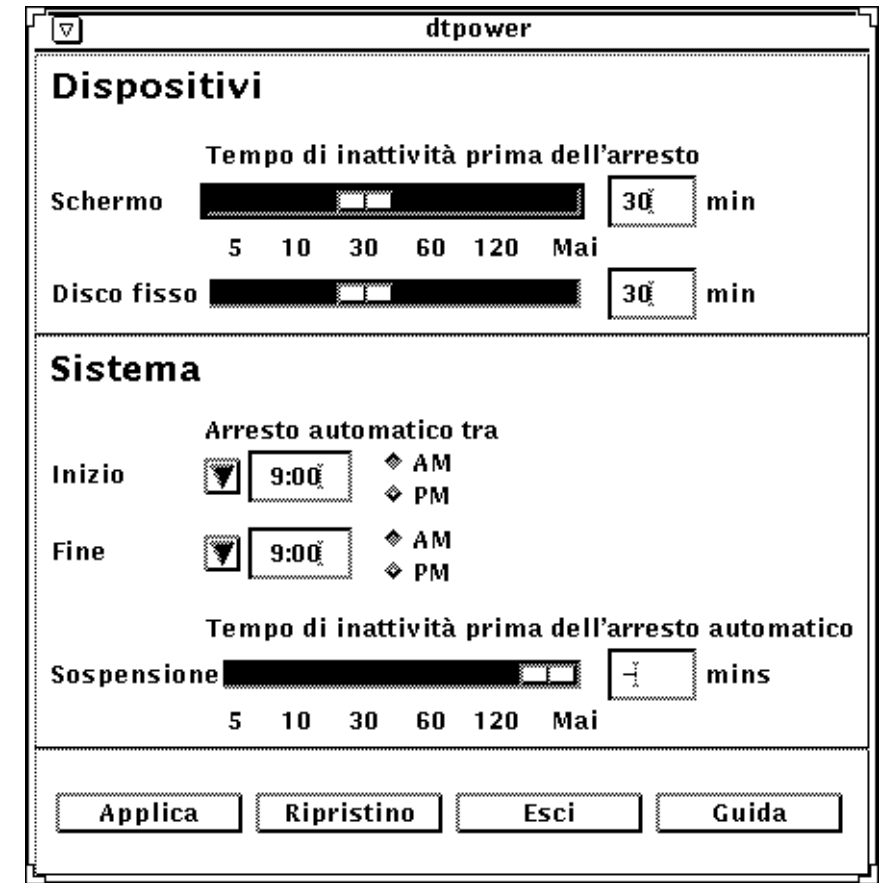

*Figura 3-1* La finestra principale di dtpower per le SPARCstation Voyager

In questa finestra vengono riportati i valori correnti per le funzioni di Power Management. Per modificare tali valori, seguire le procedure riportate oltre in questo capitolo. Nella Figura 3-1 vengono riportati i valori predefiniti di Power Management su una SPARCstation Voyager.

I pulsanti che si trovano in fondo a questa finestra svolgono le azioni seguenti:

**• Applica** rende effettive tutte le impostazioni visualizzate nella finestra.

- **• Ripristino** riporta tutte le impostazioni allo stato in cui si trovavano quando Applica è stato selezionato l'ultima volta, oppure ai valori predefiniti della macchina se si tratta della prima volta che si lancia dtpower. Ripristino non riporta però ai valori precedenti se si è già selezionato Applica.
- **• Esci** abbandona la finestra dtpower, facendo scomparire tutte le icone dallo schermo. Tutti valori che non sono stati resi effettivi con il pulsante Applica, vengono persi.
- **• Guida** visualizza una finestra a parte contenente informazioni sull'uso della finestra dtpower.

Per ridurre ad icona questa finestra, selezionare Chiudi dalla barra della finestra.

## *Il pannello Dispositivi*

Utilizzare il pannello Dispositivi della finestra dtpower per specificare se si desidera che lo schermo si spenga dopo un certo numero di minuti di inattività.

- Impostazione del tempo di inattività dello schermo
	- **1. Trascinare l'indicatore visivo dello schermo, come illustrato nella Figura 3-2 per impostare la durata in minuti del tempo di inattività dopo il quale lo schermo si spegne automaticamente.**

Per disattivare il controllo automatico dell'alimentazione dello schermo, trascinare l'indicatore visivo completamente a destra, sulla posizione che porta il nome "Mai".

È inoltre possibile impostare l'ora digitando il numero di minuti direttamente nella casellaa destra del dispositivo.

**2. Fare clic su Applica, in fondo alla finestra.**

Nella Figura 3-2, l'impostazione di default, "Mai", è stata portata a 30 minuti. Lo schermo si spegne automaticamente dopo 30 minuti di inattività (non effettuare battute sulla tastiera né movimenti con il mouse).

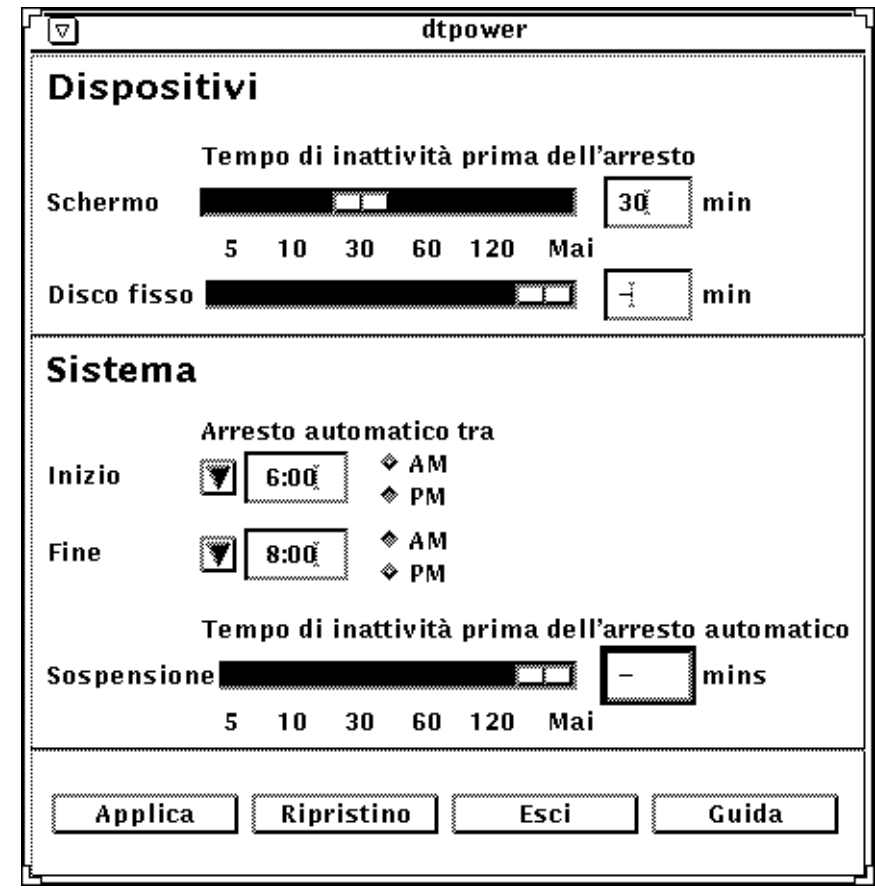

*Figura 3-2* Impostazione del tempo di inattività dello schermo per una SPARCstation Voyager

Se non è ancora stato selezionato Applica, è possibile ritornare alle impostazioni precedenti facendo clic su Ripristino, in fondo alla finestra.

- Impostazione del tempo di inattività del disco fisso
	- **1. Trascinare l'indicatore visivo del disco fisso, come illustrato nella Figura 3-3 per impostare la durata in minuti del tempo di inattività dopo il quale il disco fisso si spegne automaticamente.**

Per disattivare il controllo automatico dell'alimentazione del disco fisso, trascinare l'indicatore visivo completamente a destra, sulla posizione che porta il nome "Mai".

È inoltre possibile impostare l'ora digitando il numero di minuti direttamente nella casellaa destra del dispositivo.

**2. Fare clic su Applica, in fondo alla finestra.**

Nella Figura 3-3, l'impostazione di default, "Mai", è stata portata a 60 minuti. Il disco fisso si spegne automaticamente dopo 60 minuti di inattività (non effettuare battute sulla tastiera né movimenti con il mouse).

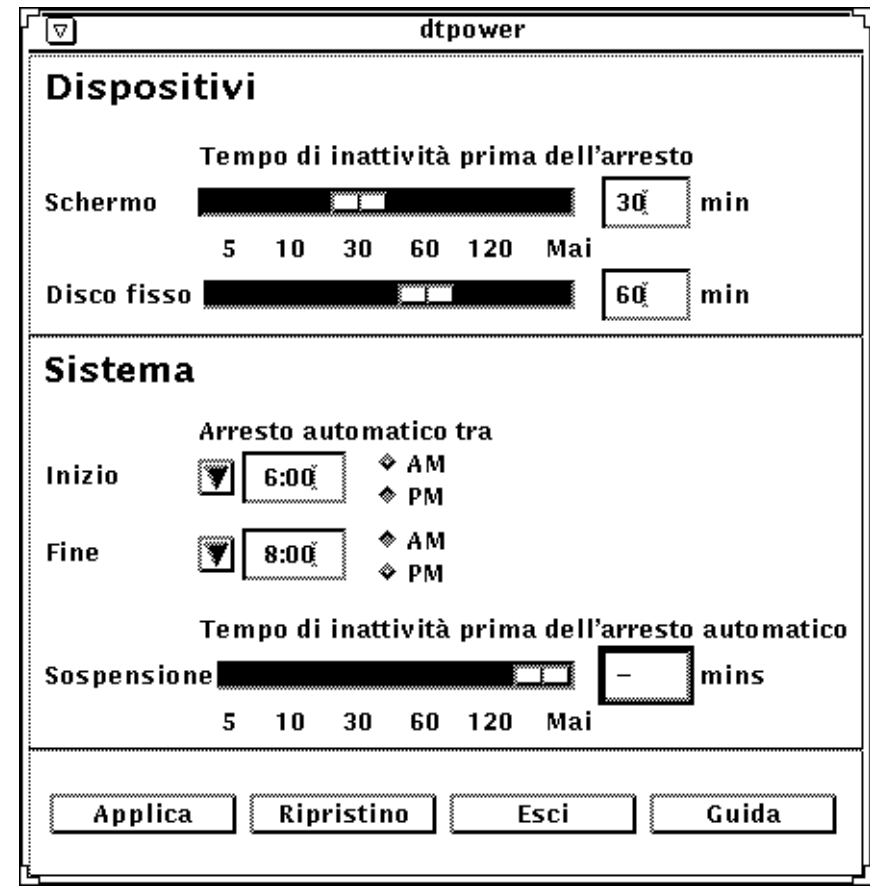

*Figura 3-3* Impostazione del tempo di inattività del disco fisso per una SPARCstation Voyager

Se non è ancora stato selezionato Applica, è possibile ritornare alle impostazioni precedenti facendo clic su Ripristino, in fondo alla finestra.

## *Il pannello Sistema*

Nel pannello Sistema vanno specificate le condizioni per le quali il sistema si spegne automaticamente quando è inattivo.

**Nota –** Leggere la sezione "Scelta dell'uso di Power Management" a pagina 2 di questo manuale, prima di modificare le impostazioni relative allo spegnimento automatico.

Lo spegnimento automatico utilizza la funzione Sospensione per spegnere automaticamente il sistema. Quando viene riacceso, il sistema ritorna nello stesso stato in cui si trovava prima della sospensione.

Mediante il pannello Sistema della finestra dtpower, è possibile attivare o disattivare la funzione di spegnimento automatico e specificare gli orari seguenti:

- **•** Il numero di minuti di inattività prima dei quali la funzione Spegnimento automatico tenta di sospendere il sistema
- **•** Le ore di inizio e di fine dello spegnimento automatico giornaliero. Se i due orari sono identici, lo spegnimento automatico può intervenire in un momento qualsiasi.
- Impostazione del tempo di inattività per lo spegnimento **automatico del sistema**
	- **1. Lanciare** dtpower **come superutente (vedere la sezione "Avvio di dtpower" a pagina 15).**
	- **2. Trascinare l'indicatore Sospensione sul numero di minuti che determina il tempo di inattività prima del quale si desidera che il sistema si spenga automaticamente.**

Se si desidera disattivare completamente la funzione Spegnimento automatico, selezionare Mai, completamente a destra dell'indicatore.

Oppure, digitare il numero di minuti direttamente nella casella numerica a destra dell'indicatore.

#### **3. Selezionare l'ora di inizio del periodo della giornata in cui lo spegnimento automatico deve intervenire.**

È inoltre possibile selezionare l'ora, con incrementi di 15 minuti, dal menu a tendina che si trova in fondo, vicino alla dicitura Inizio.

Oppure, digitare l'ora di inizio direttamente nella casella numerica.

- **4. Fare clic su AM o PM per l'ora di inizio.**
- **5. Selezionare l'ora di fine del periodo di spegnimento automatico giornaliero del sistema.**

È inoltre possibile selezionare l'ora, con incrementi di 15 minuti, dal menu a tendina che si trova in fondo, vicino alla dicitura Fine. L'ultima opzione di questo menu è Tutto il giorno, che implica che lo spegnimento automatico può intervenire in un qualsiasi momento della giornata.

Oppure, digitare l'ora di fine direttamente nella casella numerica. Inserendo un'ora di inizio identica ad un'ora di fine, si specifica l'impostazione "Tutto il giorno".

- **6. Fare clic su AM o PM per l'ora di fine.**
- **7. Fare clic su Applica, in fondo allo schermo, quando tutte le impostazioni desiderate vengono visualizzate.**

Per rifiutare le impostazioni visualizzate, selezionare Ripristino e tutte le impostazioni attive attualmente, ovvero quelle rese effettive dopo avere selezionato Applica, verranno visualizzate.

Nella Figura 3-4, il pannello Sistema è impostato in modo che lo spegnimento automatico del sistema intervenga dopo 60 minuti di inattività, tra le 7:30 pm e le 9:00 am.

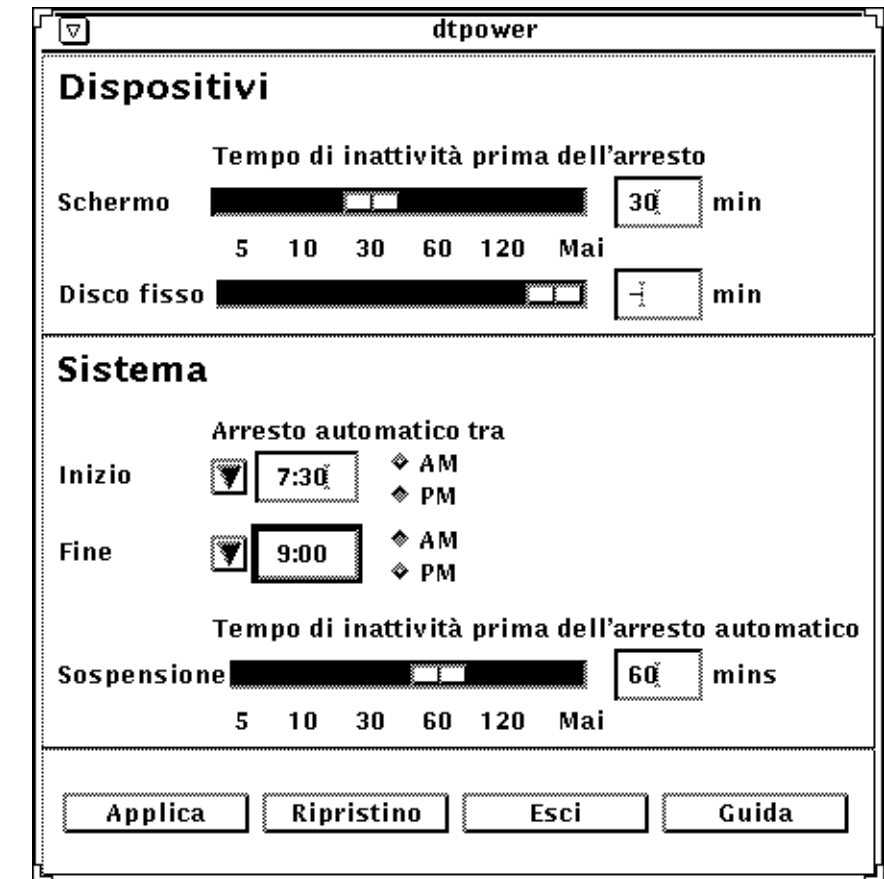

*Figura 3-4* Impostazione dell'orario per lo spegnimento automatico di una SPARCstation Voyager

# *Uscita da* dtpower

Per attivare tutte le nuove impostazioni della finestra, non dimenticare di fare clic su Applica.

- ▼ **Uscita da** dtpower
	- ♦ **Fare clic su Esci, in fondo alla finestra** dtpower**.** La finestra scompare insieme all'icona dtpower.

# 

# $Sospensione-Ripresa$

Il software Power Management presenta una nuova funzionalità di risparmio del consumo energetico, la *Sospensione-Ripresa*.

Il tradizionale processo di spegnimento del sistema può rivelarsi troppo lungo così come quello di riavviamento e di configurazione dell'area di lavoro. Con la funzione di Sospensione-Ripresa è possibile spegnere il sistema rapidamente salvando tutto il lavoro in corso e ritornare rapidamente alla propria area di lavoro così come la si è lasciata, alla successiva accensione.

Il sistema può essere sospeso per una durata di tempo indefinita senza temere di perdere dati. Vi sono tuttavia alcune operazioni provenienti dall'esterno, come per esempio il ricevimento di messaggi di posta elettronica che possono essere influenzate dalla sospensione del sistema. Prima di utilizzare le funzioni di Sospensione-Ripresa, leggere la sezione "Scelta dell'uso di Power Management" del Capitolo 1, "Introduzione a Power Management".

Per iniziliazzare la Sospensione, utilizzare la funzione di Spegnimento automatico del software Power Management, o farlo manualmente seguendo le istruzioni contenute nella sezione successiva.

La sospensione consente di fare quanto segue senza perdere lo stato attuale del sistema:

- **•** Trasportare il sistema
- **•** Spegnere il sistema per ridurre il consumo energetico
- **•** Passare da una fonte di alimentazione a batteria a quella AC, con una presa a muro e viceversa.

**Nota –** Non usare la funzione Sospensione se si deve riconfigurare il sistema. Per eseguire questa operazione è necessario arrestare il sistema operativo.

Prima di sospendere il sistema, attendere che le seguenti operazioni siano giunte a termine:

- **•** Attività audio
- **•** Attività dei dischetti
- **•** Attività del nastro
- **•** Attività ISDN
- **•** Attività tty sincrona

## *Uso di Sospensione*

L'inizializzazione di Sospensione e quella della successiva Ripresa dura meno di un minuto. E' possibile configurare la Sospensione dalla tastiera, dal menu Utility dell'area di lavoro o da comando della shell.

▼ **Inizializzazione di Sospensione dalla tastiera**

#### **1. Premere il tasto di accensione.**

Nella Figura 4-1 e nella Figura 4-2 viene riportata la posizione del tasto di accensione.

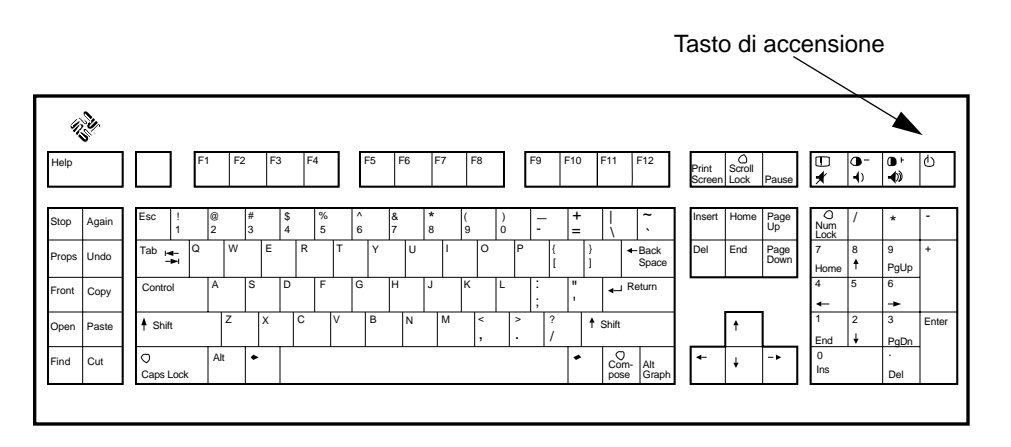

*Figura 4-1* Posizione del tasto di accensione — Tastiera Sun Tipo 5

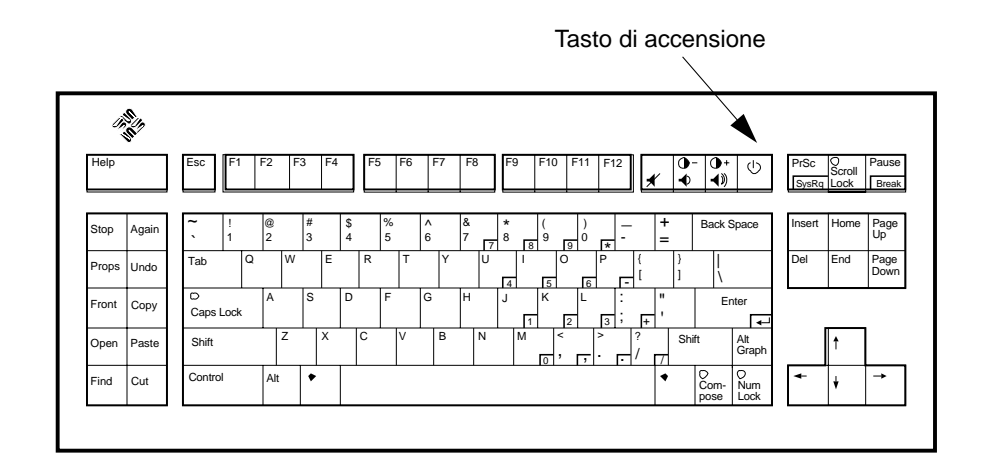

*Figura 4-2* Posizione del tasto di accensione — Tastiera Sun Compact 1

Dopo avere premuto il tasto di accensione, viene visualizzata la finestra di conferma dell'utility dell'area di lavoro, riportata in Figura 4-3

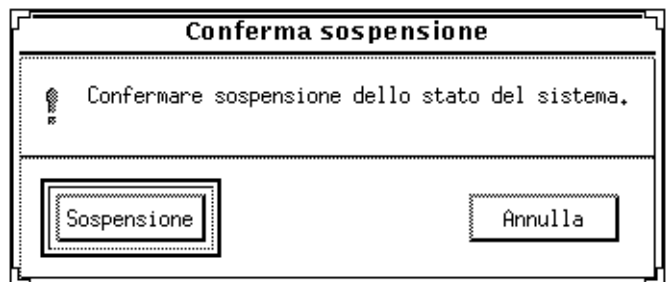

*Figura 4-3* Messaggio di conferma della sospensione

- **2. Fare clic su Sospensione.**
- **3. Attendere che il sistema sia spento.**

#### **4. Spegnere tutti i dispositivi esterni.**

Tra i dispositivi esterni, troviamo le unità disco, le stampanti ed altre periferiche seriali o parallele. Consultare il manuale in dotazione con il dispositivo esterno per le istruzioni d'uso.

- Inizializzazione di Sospensione con le scelte rapide da tastiera
	- **1. Premere Maius e il tasto di accensione.** Vedere la Figura 4-1 e la Figura 4-2 per individuare la posizione del tasto di accensione.
	- **2. Attendere che il sistema sia spento.**
	- **3. Spegnere tutti i dispositivi esterni.**

Tra i dispositivi esterni, troviamo le unità disco, le stampanti ed altre periferiche seriali o parallele. Consultare il manuale in dotazione con il dispositivo esterno per le istruzioni d'uso.

- ▼ **Inizializzazione di Sospensione mediante le utility dell'area di lavoro**
	- **1. Porre il cursore nell'area di lavoro e tenere premuto il pulsante menu.** Appare il menu Area di lavoro.
	- **2. Selezionare Utility con il pulsante menu.**
	- **3. Selezionare l'opzione di menu Sospensione.** Appare la conferma della sospensione, come illustrato nella Figura 4-3.
	- **4. Fare clic su Sospensione.**
	- **5. Attendere che il sistema sia spento.**
	- **6. Spegnere tutti i dispositivi esterni.** Tra i dispositivi esterni, troviamo le unità disco, le stampanti ed altre periferiche seriali o parallele. Consultare il manuale in dotazione con il dispositivo esterno per le istruzioni d'uso.
- Inizializzazione di Sospensione con il comando sys-suspend

**Nota –** Per utilizzare il comando sys-suspend, non è necessario eseguire un sistema a finestre, come l'ambiente OpenWindows.

#### **1. Al prompt, digitare:**

esempio% **/usr/openwin/bin/sys-suspend**

Viene visualizzata la finestra a discesa di sospensione, come illustrato nella Figura 4-3. Se non è in esecuzione un sistema a finestre, il comando viene eseguito senza visualizzare la finestra di conferma.

- **2. Fare clic su Sospensione.**
- **3. Attendere che il sistema sia spento.**
- **4. Spegnere tutte le unità esterne.**

Tra i dispositivi esterni, troviamo le unità disco, le stampanti ed altre periferiche seriali o parallele. Consultare il manuale in dotazione con il dispositivo esterno per le istruzioni d'uso.

### *Ripresa del sistema*

Per una ripresa manuale del sistema che è stato precedentemente sospeso mediante uno dei metodi possibili, usare la procedura riportata qui di seguito.

- **Ripresa di un sistema sospeso** 
	- **1. Accendere tutti i dispositivi esterni collegati al sistema.**
	- **2. Premere il tasto di accensione.**

Vedere la Figura 4-1 e la Figura 4-2 per individuare la posizione del tasto di accensione.

# *Configurazione di Power*  $M$ anagement dalla riga di comando

## *Introduzione*

Questo capitolo spiega come modificare le impostazioni predefinite del sistema relative alle utility di Power Management su sistemi che non sono stati configurati per l'ambiente OpenWindows. È inoltre possibile modificare il file /etc/power.conf per cambiare la definizione di inattività per un sistema con dei metodi inutilizzabili mediante l'interfaccia utente dtpower.

**Nota –** Per ulteriori informazioni, consultare la pagina man di power.conf.

## *Definizione di inattività*

Nelle precedenti versioni del software Power Management, l'inattività di un sistema è stata definita solo in termini di quantità di tempo che deve trascorrere dopo l'ultima azione effettuata con la tastiera o con il mouse. Ora, invece, sono stati presi in considerazione altri aspetti dell'attività del sistema. Per default, una macchina è considerata inattiva quando sono riunite le seguenti condizioni:

- **•** Nessuna battitura sulla tastiera
- **•** Nessun movimento con il mouse
- **•** Nessun ingresso né uscita di caratteri tty
- **•** Nessuna lettura da disco
- **•** Nessuna richiesta NFS
- **•** Una media di carico di 1 minuto non superiore a 0.04

Per modificare i valori predefiniti per la definizione di inattività, consultare la sezione , "Modifica della definizione di inattività," a pagina 38.

## *Il file* power.conf

Il file /etc/power.conf predefinito per una workstatio sun4u contiene:

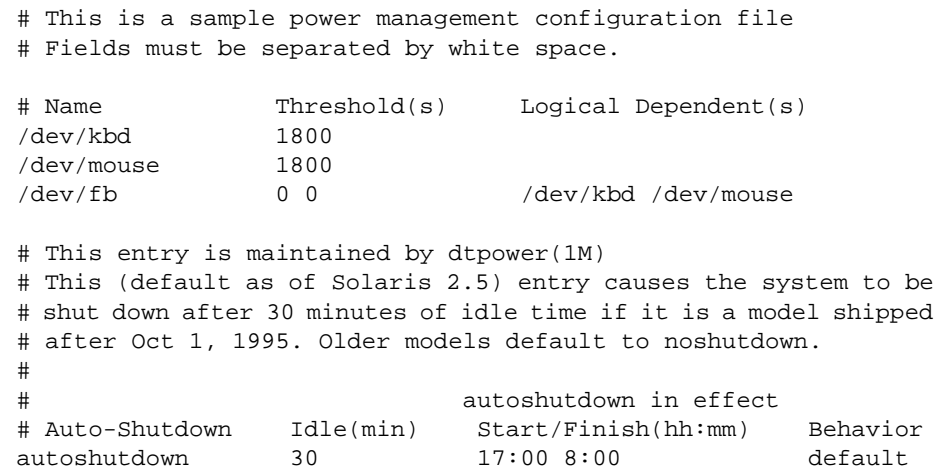

## *I dipendenti logici*

Nel file /etc/power.conf, vi sono le voci relative a "Dipendenti logici". Si tratta dei dispositivi fisici (come per esempio il mouse) la cui attività è legata ad un altro dispositivo (come per esempio il frame buffer) senza essere fisicamente legato ad esso.

Se un dispositivo di dipendente logico è attivo, anche il dispositivo principale sarà considerato come tale. Ciò influisce sui tempi di inattività del dispositivo principale.

### *Per diventare superutente*

Per modificare i valori predefiniti del sistema mediante le procedure riportate in questa sezione, bisogna diventare superutente.

- ▼ **Per diventare superutente**
	- ♦ **Per diventare superutente digitare:**

```
esempio% su
Password: password root
esempio#
```
## *Impostazione del tempo di inattività per il dispositivo*

La durata del tempo di inattività oltre il quale un dispositivo del sistema, quale lo schermo, la tastiera o il mouse, utilizza la modalità consumo energetico ridotto è specificato nel campo soglia del file /etc/power.conf.

▼ **Per modificare la durata del tempo di inattività**

**1. Modificare il file** /etc/power.conf. **Digitare:**

esempio# **vi /etc/power.conf**

#### **2. Modificare la voce desiderata.**

La soglia di inattività per il dipositivo del mouse è stata impostata a 300 secondi o 5 minuti nel file /etc/power.conf, come illustrato qui di seguito.

# This is a sample power management configuration file # Fields must be separated by white space. # Name Threshold(s) Logical Dependent(s) /dev/kbd 1800<br>/dev/mouse **300** /dev/mouse **300** /dev/fb 00 0 /dev/kbd /dev/mouse # This entry is maintained by dtpower(1M) # This (default as of Solaris 2.5) entry causes the system to be # shut down after 30 minutes of idle time if it is a model shipped # after Oct 1, 1995. Older models default to noshutdown. # # autoshutdown in effect # Auto-Shutdown Idle(min) Start/Finish(hh:mm) Behavior autoshutdown 30 17:00 8:00 default

#### **3. Informare l'ambiente Power Management delle nuove impostazioni. Digitare:**

esempio# **/usr/sbin/pmconfig**

Con l'esecuzione di pmconfig,l'ambiente Power Management viene informato della nuova impostazione secondo le soglie definite nel file /etc/power.conf.

### *Impostazione dello spegnimento automatico*

- Per modificare il tempo dello spegnimento automatico
	- **1. Modificare la voce Spegnimento automatico nel file** /etc/power.conf **file. Digitare:**

esempio# **vi /etc/power.conf**

La funzione di spegnimento automatico è stata impostata su sempre nel file /etc/power.conf, come illustrato qui di seguito. Il che significa che il sistema si spegne sempre dopo 30 minuti di inattività.

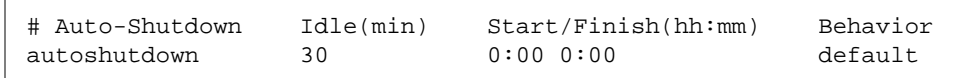

La durata dello spegnimento automatico nella porzione del file /etc/power.conf riportata qui di seguito è stata impostata in modo che il sistema si spenga ogni giorno tra le 5:30 pm e le 8:00 am dopo 30 minuti di inattività.

**Nota –** L'ora di inizio e di fine devono essere inserite in un formato di 24 ore.

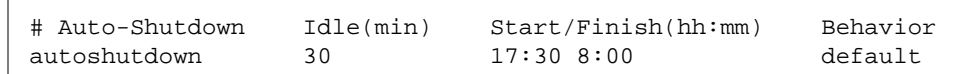

### **2. Informare l'ambiente Power Management delle nuove impostazioni. Digitare:**

esempio# **/usr/sbin/pmconfig**

Con l'esecuzione di pmconfig,l'ambiente Power Management viene informato della nuova impostazione secondo le soglie definite nel file /etc/power.conf.

# *Modifica della definizione di inattività*

Il valore predefinito per la definizione di inattività di un sistema può essere modificato aggiungendo voci al file /etc/power.conf. Queste voci modificheranno le soglie di alcune operazioni del sistema che possono verificarsi prima che il sistema non sia più considerato inattivo:

- **•** ttychars modifica il numero di caratteri tty che possono essere in ingresso o in uscita prima che il sistema sia considerato attivo (valore predefinito, nessun carattere)
- **•** diskreads modifica il numero di letture del disco che possono intervenire prima che il sistema sia considerato attivo (valore predefinito, nessuna lettura)
- **•** nfsreqs modifica il numero di richieste NFS che possono intervenire prima che il sistema sia considerato attivo (valore predefinito, nessuna richiesta)
- **•** loadaverage modifica la media di carico da 1 minuto raggiunta prima che il sistema sia considerato attivo (valore predefinito, 0.04)

Le soglie relative all'attività del mouse o della tastiera non possono essere modificate. Un'attività di questo tipo concluderà l'inattività del sistema.

Per esempio, è possibile rivededere il file power.conf e modificare la definizione di inattività del sistema in modo che questo venga considerato inattivo se:

- **•** Non oltre 400 caratteri tty siano in ingresso o uscita
- **•** Non vengano eseguite più di 10 letture del disco
- **•** Non vengano emesse più di 5 richieste NFS
- **•** La media di carico di 1 minuto non superi 0.1

Il file /etc/power.conf conseguente somiglierà a quello seguente:

```
# This is a sample power management configuration file
# Fields must be separated by white space.
# Name Threshold(s) Logical Dependent(s)
/dev/kbd 1800
/dev/mouse 1800
/dev/fb 0 0 /dev/kbd /dev/mouse
# This entry is maintained by dtpower(1M)
# This (default as of Solaris 2.5) entry causes the system to be
# shut down after 30 minutes of idle time if it is a model shipped
# after Oct 1, 1995. Older models default to noshutdown.
#
# autoshutdown in effect
# Auto-Shutdown Idle(min) Start/Finish(hh:mm) Behavior
autoshutdown 30 17:00 8:00 default
ttychars 400
diskreads 10
nfsreqs 5
loadaverage 0.1
```
## *Using a Script per definire l'inattività*

È possibile creare uno script che esegua un test dei criteri addizionali che devono essere soddisfatti prima che un sistema venga considerato inattivo per un periodo di tempo sufficientemente lungo per avviare uno spegnimento automatico. Dopo che tutti gli altri criteri di inattività sono stati soddisfatti, una voce di verifica di inattività nel file /etc/power.conf provoca l'esecuzione dello script nominato in quella voce. Per esempio, uno script che si trova nella directory /home/grumpy viene eseguito su un sistema che presenta le seguenti righe alla fine del file /etc/power.conf ogni volta che è rimasto inattivo secondo i criteri definiti nel file /etc/power.conf:

**# The idlecheck program is passed autoshutdown idle time entry # in \$PM\_IDLETIME and returns the number of minutes the system # has been idle in exit code idlecheck /home/grumpy/idlecheck**

Lo script deve riportare un codice di uscita che rappresenta i minuti di inattività. Se il codice di uscita è uguale o superiore al tempo di inattività riportato nella voce "spegnimento automatico" del file /etc/power.conf, il sistema si spegne automaticamente. Se lo script riporta un numero inferiore a quello stabilito, il sistema non si spegne automaticamente.

Quando si crea uno script per idlecheck, accertarsi che sia eseguibile e che riporti un codice di uscita. Se lo script non produce un codice di uscita esplicito, viene restituito il valore zero che indica che il sistema è occupato e che lo spegnimento automatico non avrà luogo.

# $Soluzione$  *dei problemi*

In quest'appendice sono riportate le procedure per la soluzione di problemi nel caso in cui il tasto di accensione non dovesse sospendere il sistema o per recuperare in seguito ad un blocco del sistema.

## *Problemi legati al tasto di accensione*

Se il sistema non viene sospeso dopo aver premuto il tasto di accensione, consultare la procedura riportata qui di seguito.

- ▼ **Il tasto di accensione non sospende il sistema**
	- **1. Verificare che il daemon di trattamento del tasto sia presente digitando il comando seguente.**

% **ps -eaf | grep speckeysd**

**2. Se il messaggio ricevuto non comprende** /usr/openwin/bin/speckeysd**, avviare il daemon di trattamento del tasto digitando:**

% **/usr/openwin/bin/speckeysd**

## *Insuccessi della sospensione*

Se il sistema non viene sospeso, appare una finestra di avvertimento. Il messaggio preciso che appare varia a seconda della causa del problema, ma la finestra che appare sarà quella riportata in Figura B-1.

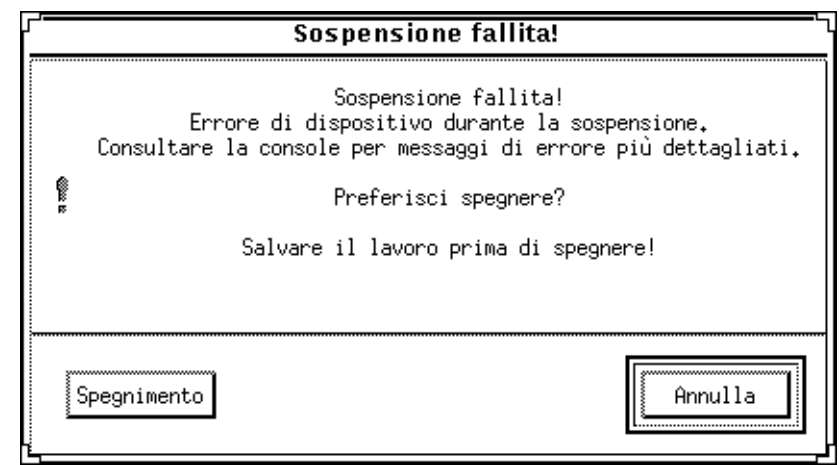

*Figura B-1* Esempio di finestra di avvertimento di "Sospensione fallita!"

Se appare una finestra "Sospensione fallita", fare clic a scelta su uno dei pulsanti in fondo alla finestra:

- **• Spegnimento** spegne il sistema *senza* conservare lo stato operativo attuale, come farebbe un'operazione di sospensione.
- **• Annulla** annulla la richiesta di sospensione e l'hardware resta acceso.

Le sezioni che seguono trattano i messaggi di "Sospensione fallita!".

### *Cosa fare se la sospensione del dispositivo non funziona*

Se la sospensione di un dispositivo non funziona, viene visualizzata una finestra a discesa di "Sospensione fallita!" con il seguente messaggio:

Errore di dispositivo durante la sospensione.

### Come rispondere ad un mancato funzionamento della **sospensione del dispositivo**

#### **1. Selezionare Annulla.**

Prima di ritentare con la sospensione, eseguire l'azione correttiva appropriata. Salvare il lavoro, se non lo si è già fatto.

**2. Consultare la finestra della console nell'area di lavoro per maggiori informazioni.**

La causa del problema può essere un dispositivo non supportato o un dispositivo che esegue un'attività che non può essere ripresa.

Se il dispositivo specificato dalla console esegue un'attività che non può essere ripresa, arrestare l'attività e ritentare con la sospensione, come descritto nel Punto 4.

Se il sistema contiene dispositivi addizionali rispetto alla configurazione d'origine, essi possono non supportare la funzione Sospensione. In tal caso, continuare con il punto seguente.

**3. Scaricare il driver del dispositivo (chiedere all'amministratore del sistema) e ritentare la sospensione.**

Uno dei motivi seguenti potrebbero opporsi allo scaricamento del dispositivo:

- **•** Nel codice non vi è nessun supporto di scollegamento, come per esempio lebuffer.
- **•** Deve prima essere scaricato un altro dispositivo, come per esempio audio e dbri.
- **•** Il dispositivo è attualmente in uso ed occupato.

In tal caso, eseguire le operazioni seguenti:

**a. Acquisire l'ID del modulo eseguendo** modinfo**.**

### **b. Scaricare il modulo eseguendo il comando:** modunload -i *id\_modulo*

#### **4. Riprovare la sospensione.**

- **•** Se la sospensione riesce, il sistema salva tutte le attività prima di spegnersi.
- **•** Se la sospensione termina in errore, viene rivisualizzata la finestra di allarme.

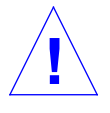

#### **Attenzione –** Salvare il lavoro se non lo si è già fatto.

#### **5. Selezionare Spegnimento.**

L'errore persiste, pertanto la sospensione non è possibile. Con questo punto della procedura il sistema viene spento senza provocare danni al file system. I dati *non* vengono salvati a meno che non lo si faccia manualmente. Quanto si riaccende il sistema, questo viene automaticamente riavviato.

Se la selezione di Spegnimento non funziona, appare una finestra a discesa con le informazioni relative all'errore come illustrato nella Figura B-2.

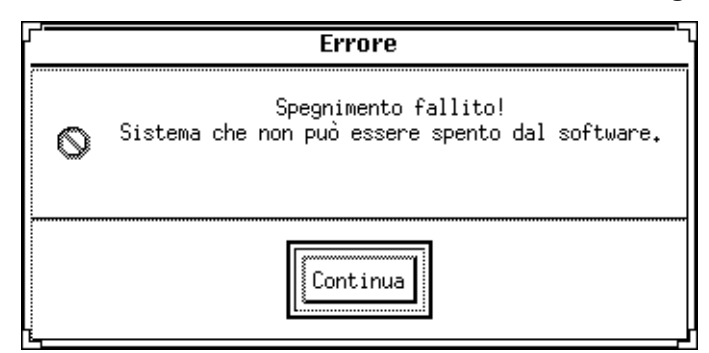

*Figura B-2* Finestra di mancato spegnimento

#### **6.** S**elezionare Continua.**

Il sistema non supporta lo spegnimento del software. Ciò può essere dovuto alla presenza di una tastiera non tipo 5 o ad una PROM superata. Se si dispone di una tastiera di tipo 5, rivolgersi all'amministratore del sistema per un upgrade della PROM.

- **7. Salvare il lavoro se non lo si è già fatto.**
- **8. Arrestare il sistema operativo.**

#### **9. Spegnere premendo l'interruttore di alimentazione sul pannello posteriore del sistema. Porlo in posizione off (0).**

**Nota –** Se possibile, risolvere il problema per quel dispositivo in futuro mediante l'installazione di un driver di dispositivo che supporti la sospensione, se il proprio fornitore è in grado di fornirlo.

### *Cosa fare se non si riesce a sospendere un processo*

Se non si riesce a sospendere un processo in modo corretto, appare una finestra a discesa, contenente il messaggio seguente:

Il processo non può essere arrestato.

In risposta al messaggio, eseguire la procedura riportata qui di seguito.

### ▼ **Come rispondere ad una mancata sospensione del processo**

#### **1. Selezionare Annulla.**

Riprovare la sospensione. Salvare il lavoro, se non lo si è già fatto.

#### **2. Consultare la finestra della console nell'area di lavoro per maggiori informazioni.**

Se si tratta di un processo in tempo reale, o se si stanno eseguendo delle operazioni particolari sulla rete, un processo potrebbe rifiutare la sospensione. Nella maggior parte dei casi, si tratta solo di una situazione temporanea che può essere corretta riprovando la sospensione.

Se la condizione persiste, arrestare il processo in questione come specificato nella console e riprovare la sospensione.

#### **3. Riprovare la sospensione.**

- **•** Se la sospensione riesce, il sistema salva tutte le attività prima di spegnersi.
- **•** Se la sospensione termina in errore, viene rivisualizzata la finestra di allarme.

**Attenzione –** Salvare il lavoro se non lo si è già fatto.

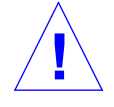

#### **4. Selezionare Spegnimento.**

I dati *non* vengono salvati a meno che non lo si faccia manualmente. Quando si riaccende il sistema, questo viene automaticamente riavviato.

### *Cosa fare se è necessario maggiore spazio su disco*

Se lo spazio libero su disco non è sufficiente per memorizzare il file di stato della sospensione, appare una finestra di avvertimento a discesa, contenente il messaggio seguente:

Sospensione richiede più spazio su /.

In risposta al messaggio, seguire la procedura riportata qui di seguito.

#### ▼ **Come rispondere ad un limite di spazio su disco**

#### **1. Selezionare Annulla.**

Prima di riprovare la sospensione, eseguire l'azione correttiva adeguata. Salvare il lavoro se non lo si è già fatto.

**2. Consultare la finestra della console nell'area di lavoro per maggiori informazioni.**

 Sono necessari all'incirca 10 Mbyte di spazio nella partizione root. Ripulire la partizione root e riprovare la sospensione. Se si ha bisogno di assistenza, rivolgersi all'amministratore del sistema.

#### **3. Riprovare la sospensione.**

- **•** Se la sospensione riesce, il sistema salva tutte le attività prima di spegnersi.
- **•** Se la sospensione termina in errore, viene rivisualizzata la finestra di allarme.

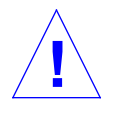

**Attenzione –** Salvare il lavoro se non lo si è già fatto.

### **4. Selezionare Spegnimento.**

I dati *non* vengono salvati a meno che non lo si faccia manualmente. Quanto si riaccende il sistema, questo viene automaticamente riavviato

### *Cosa fare se si presenta una condizione anormale*

Se viene rilevato un errore raro, appare una finestra di avvertimento a discesa, contenente il messaggio seguente:

Condizione anormale durante la sospensione.

In risposta al messaggio, seguire la procedura riportata qui di seguito.

▼ **Come rispondere ad una condizione anormale**

#### **1. Selezionare Annulla.**

Prima di ritentare con la sospensione eseguire l'azione correttiva appropriata.

Salvare il lavoro, se non lo si è già fatto.

**2. Consultare la finestra della console nell'area di lavoro per maggiori informazioni.**

Per intraprendere un'ulteriore azione correttiva, consultare la console per ottenere messaggi di errore specifici.

#### **3. Riprovare la sospensione.**

- **•** Se la sospensione riesce, il sistema salva tutte le attività prima di spegnersi.
- **•** Se la sospensione termina in errore, viene rivisualizzata la finestra di allarme.

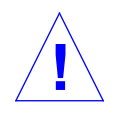

### **Attenzione –** Salvare il lavoro se non lo si è già fatto.

### **4. Selezionare Spegnimento.**

I dati *non* vengono salvati a meno che non lo si faccia manualmente. Quanto si riaccende il sistema, questo viene automaticamente riavviato.

# $\equiv$ *B*